# **WikiProject L&O QuickStart Guide**

Wikipedia is the 5<sup>th</sup> most visited website, and aquatic pages get thousands of reads. But aquatic pages are often poor quality, incomplete, and are not useful for the public. YOU can help improve these pages by joining WikiProject L&O.

# Step 1: Set up your Wikipedia Editor Account

- 1. Head to https://en.wikipedia.org
- 2. In the top right corner, click the "Create account" link
- 3. Choose a username, password, and enter your email. Fill in CAPTCHA, and hit "Create your account". Choose your username wisely (you may not want to use your full name).
- 4. You're all set and ready to start editing!

# Step 2: Join WikiProject L&O

Anyone can edit Wikipedia once they create an editor account. The benefit of joining the WikiProject is so we can link relevant articles and track improvement & public engagement.

#### **Add the badge to your user profile:**

- 1. Click on your username along the top bar from any Wikipedia page. Once there, click "Edit" tab.
- 2. Write a brief biography, add the text outlined in red (Figure 1) to put the WikiProject L&O badge on your user page.
- 3. Publish.

#### **Join the WikiProject L&O as an editor:**

- 1. Go to<https://tinyurl.com/WikiProjectLO>
- 2. Click "Edit" tab.
- 3. Scroll to the section  $=$  Participants  $=$
- 4. Add yourself in a new line. Type the following and enter your particular areas of interest (e.g., biogeochemistry, benthic ecology, etc.): **#~~~~; areas of interest.**
- 5. Click show preview, then Publish changes.

#### **Add pages to WikiProjectL&O**

Tag a page you to WikiProject L&O by navigating to: Talk  $\rightarrow$  Edit  $\rightarrow$ Type the banner {{WikiProject Limnology and Oceanography|class  $=$  FILL IN  $\vert$  importance  $=$  FILL IN $\}$ 

- Note: it's normal for pages to be a part of multiple projects.
- Tag pages for quality (class) and importance. Use the figure to assign (Figure 2). See tutorials for more details.

### Step 3: Edit aquatic pages using Visual Editor

- 1. Head to https://en.wikipedia.org to find a page you want to edit.
- 2. Click the Edit tab.
- 3. Click the pencil icon (Figure 3) and switch view to Visual Editor
- 4. Easily add text, citations, links to other articles.
- 5. Make sure to Publish any changes and to summarize your edits (Figure 4).

### Want to stay informed & involved?

To stay up to date on the latest news and edit-a-thons, follow us on Twitter @WikiProjectLO, email us at [wikiprojectlo@gmail.com,](mailto:wikiprojectlo@gmail.com) and find detailed tutorials at <https://tinyurl.com/WikiProjectLO>

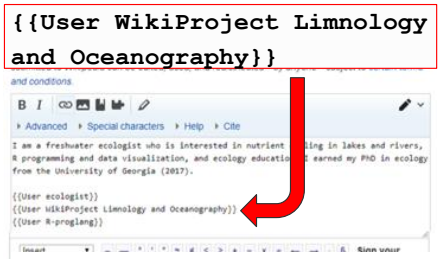

**Figure 1:** Joining WikiProject L&O as an editor

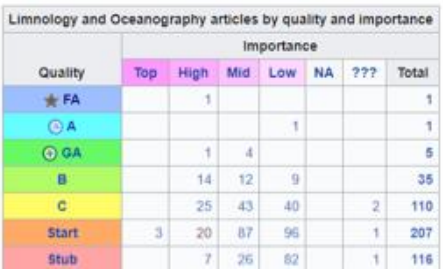

**Figure 2:** Ranking Wikipedia page quality and importance.

### **Editing River ecosystem**

Content that violates any copyrights will be deleted. Encyclopedic content must be verifiable. Work submitted to Wikipedia can be edited, used, and redistributed-by anyone -subject to certain terms and conditions.

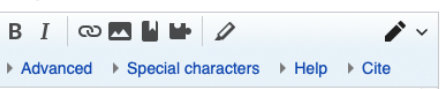

**Figure 3:** Entering Visual Editor mode.

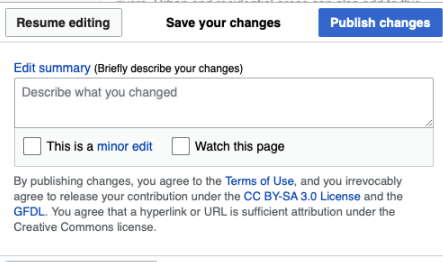

Review your changes

**Figure 4:** Summarize changes to any page prior to publishing

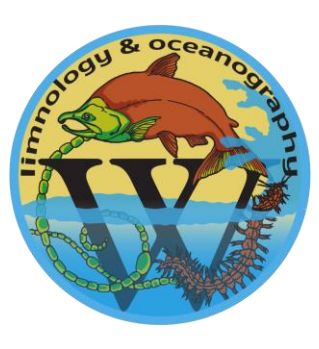